Se si utilizza per la prima volta Zoom sul proprio dispositivo, cliccando sul link completo dell'invito (del tipo https://us02web.zoom.us/j/85462756973?pwd=NmdWbEVhS1da), dopo l'installazione del programma compare la finestra di accesso alla stanza in cui inserire Nome e Cognome. Se l'applicativo è già stato usato la finestra di accesso non compare più: se il nominativo memorizzato è diverso dal proprio è possibile modificarlo in questo modo:

Avviare l'applicativo Zoom dal dispositivo (nell'esempio un PC windows10)

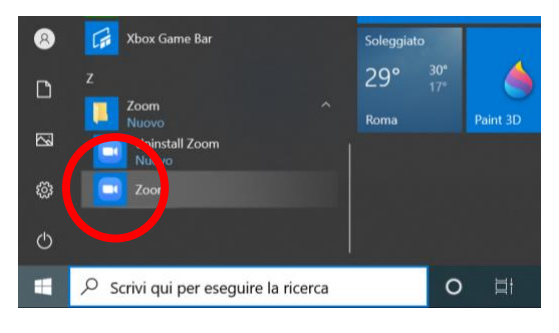

Se è stato effettuato il login nell'applicativo cliccare sul pulsante "Entra"

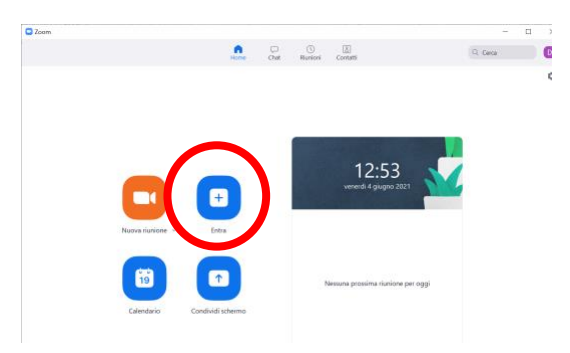

Altrimenti cliccare su "Entra in una riunione"

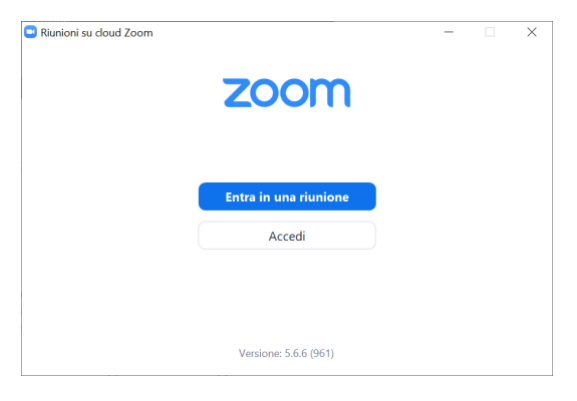

Inserire l'ID della riunione ricevuto nell'invito (di solito inviato insieme al link completo) e il proprio nome e cognome e cliccare su "Entra"

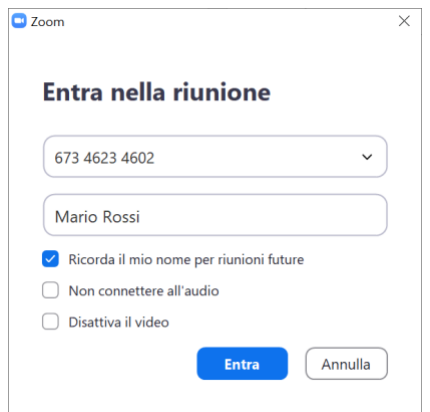

Inserire la password della riunione ricevuta nell'invito e cliccare su "Entra nella riunione"

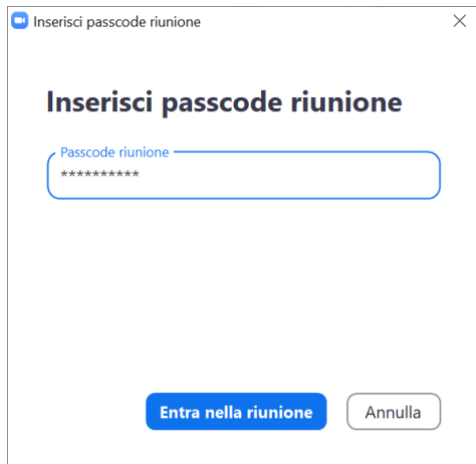